## 高卒求人を登録する

## ※**高卒求人の登録(入力)は令和 6 年6月1日以降に行ってください**。

新規に求人登録する場合、以下のステップで登録します。

- (1) 求人区分等の登録
- (2) 事業所情報の確認
- (3) 仕事内容の登録
- (4) 賃金・手当の登録
- (5) 労働時間の登録
- (6) 保険・年金・定年等の登録
- (7) 選考方法の登録
- (8) 青少年雇用情報の登録

## ■操作手順

- ① 「求人者マイページホーム」画面を表示させます。新規求人情報を登録ボタンをクリックします。
- ② 「新規求人登録」画面が表示されます。新規求人情報を登録ボタンをクリックします。
- ③ 「求人仮登録」画面が表示されます。求人情報を入力ボタンをクリックします。
- ④ 「求人区分等登録」画面が表示されます。必須入力項目と任意の情報を入力し、次へ進むボタンをクリックします。
- ⑤ 「事業所情報確認」画面が表示されます。事業所情報の内容を確認し、次へ進むボタンをクリックします。
- ⑥ 「仕事内容登録」画面が表示されます。必須入力項目と任意の情報を入力し、次へ進むボタンをクリックします。
- ⑦ 「賃金・手当登録」画面が表示されます。必須入力項目と任意の情報を入力し、次へ進むボタンをクリックします。
- ⑧ 「労働時間登録」画面が表示されます。必須入力項目と任意の情報を入力し、次へ進むボタンをクリックします。
- ⑨ 「保険・年金・定年等登録」画面が表示されます。必須入力項目と任意の情報を入力し、次へ進むボタンをクリックし ます。
- ⑩ 「選考方法登録」画面が表示されます。必須入力項目と任意の情報を入力し、次へ進むボタンをクリックします。
- ⑪ 「青少年雇用情報登録」画面が表示されます。必須入力項目と任意の情報を入力し、完了ボタンをクリックします。
- ⑫ 「求人仮登録完了」画面が表示されます。

**別紙 9**

① 「求人者マイページホーム」画面を表示させます。新規求人情報を登録ボタンをクリックします。

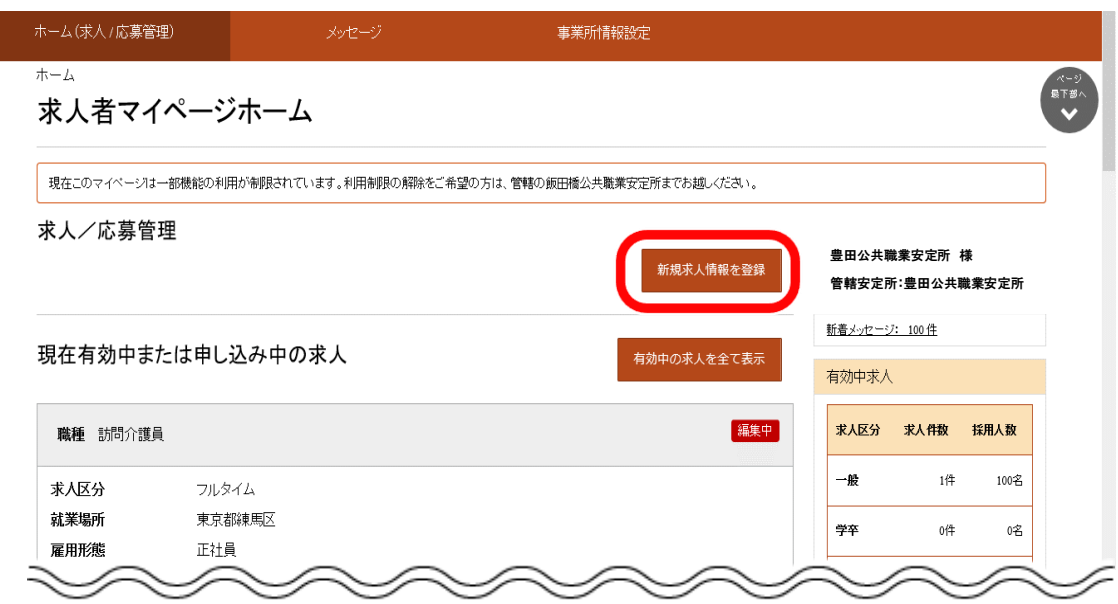

② 「新規求人登録」画面が表示されます。新規求人情報を登録ボタンをクリックします。

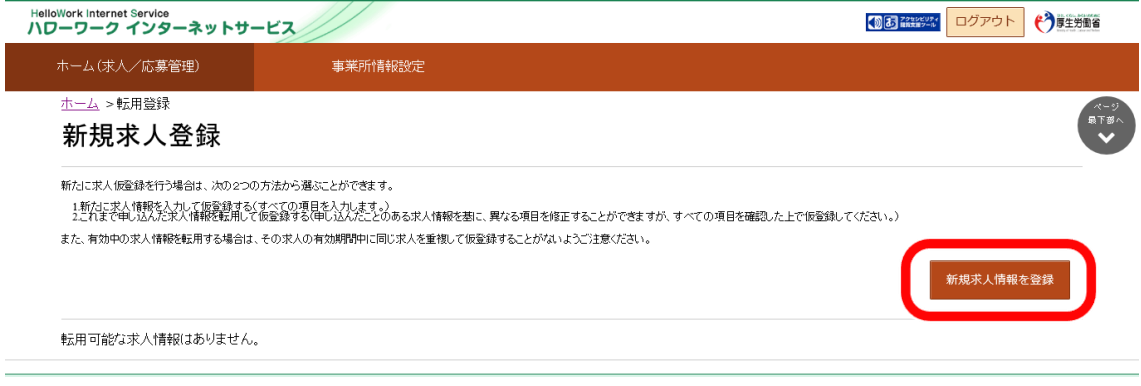

3 「求人仮登録」画面が表示されます。 ホム情報を入力ボタンをクリックします。

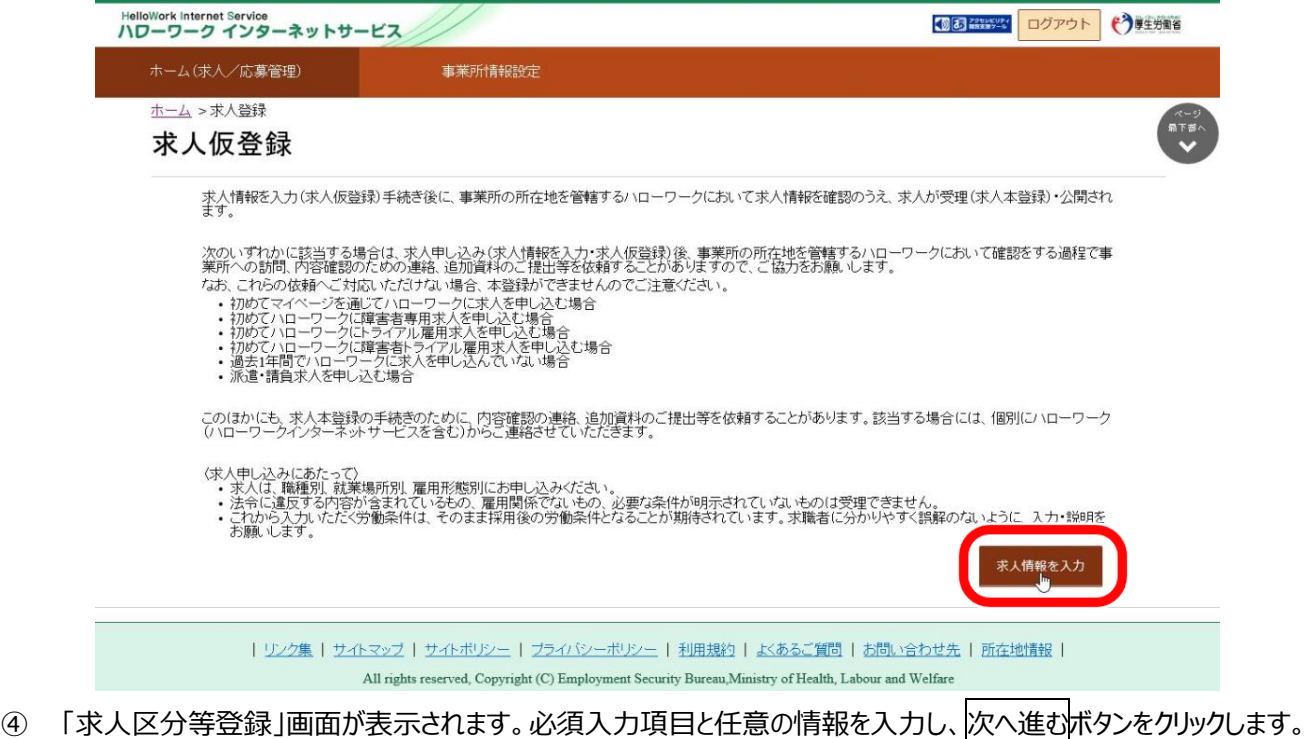

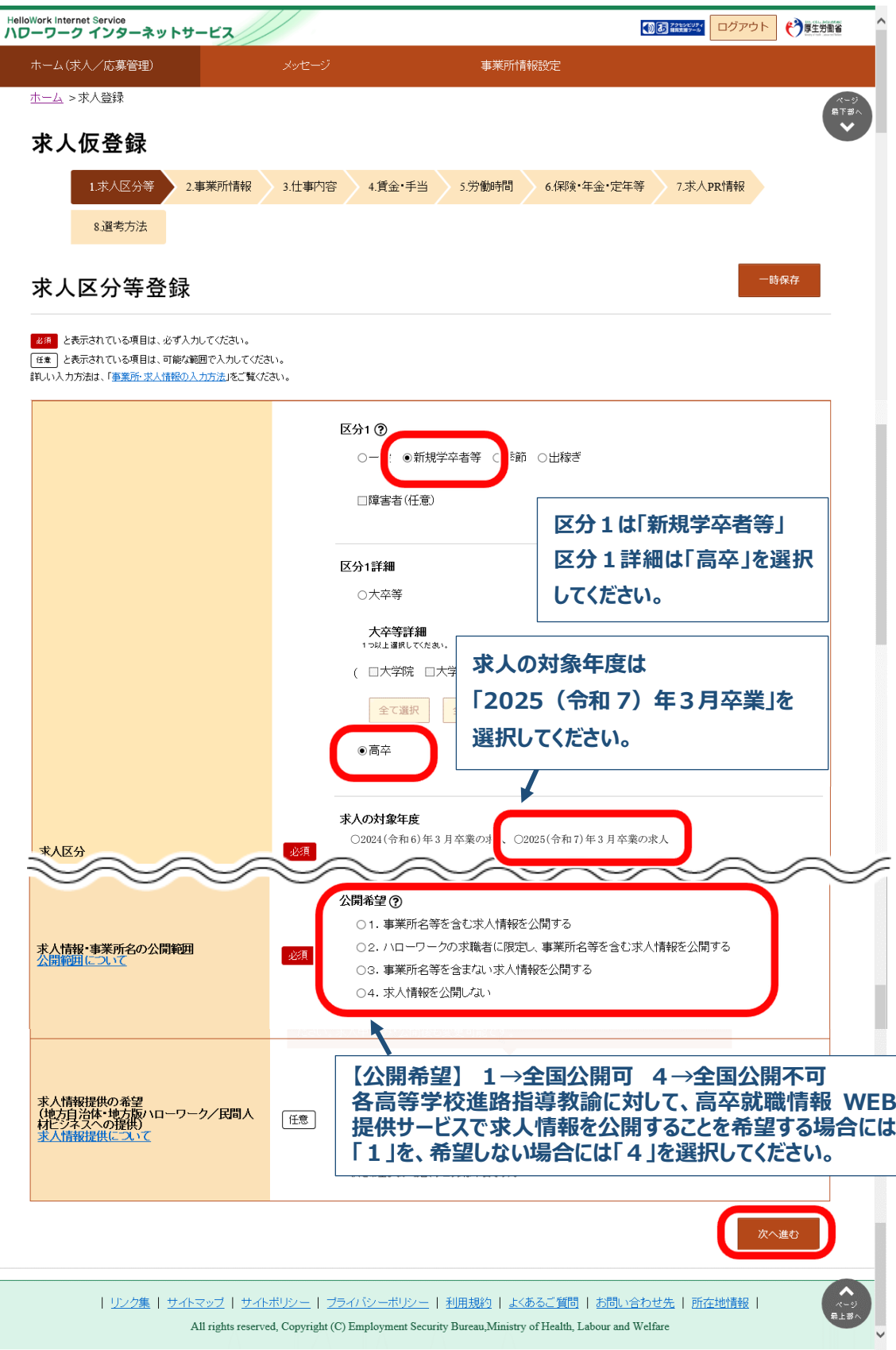

⑤ 「事業所情報確認」画面が表示されます。事業所情報の内容を確認し、次へ進むボタンをクリックします。

Ī

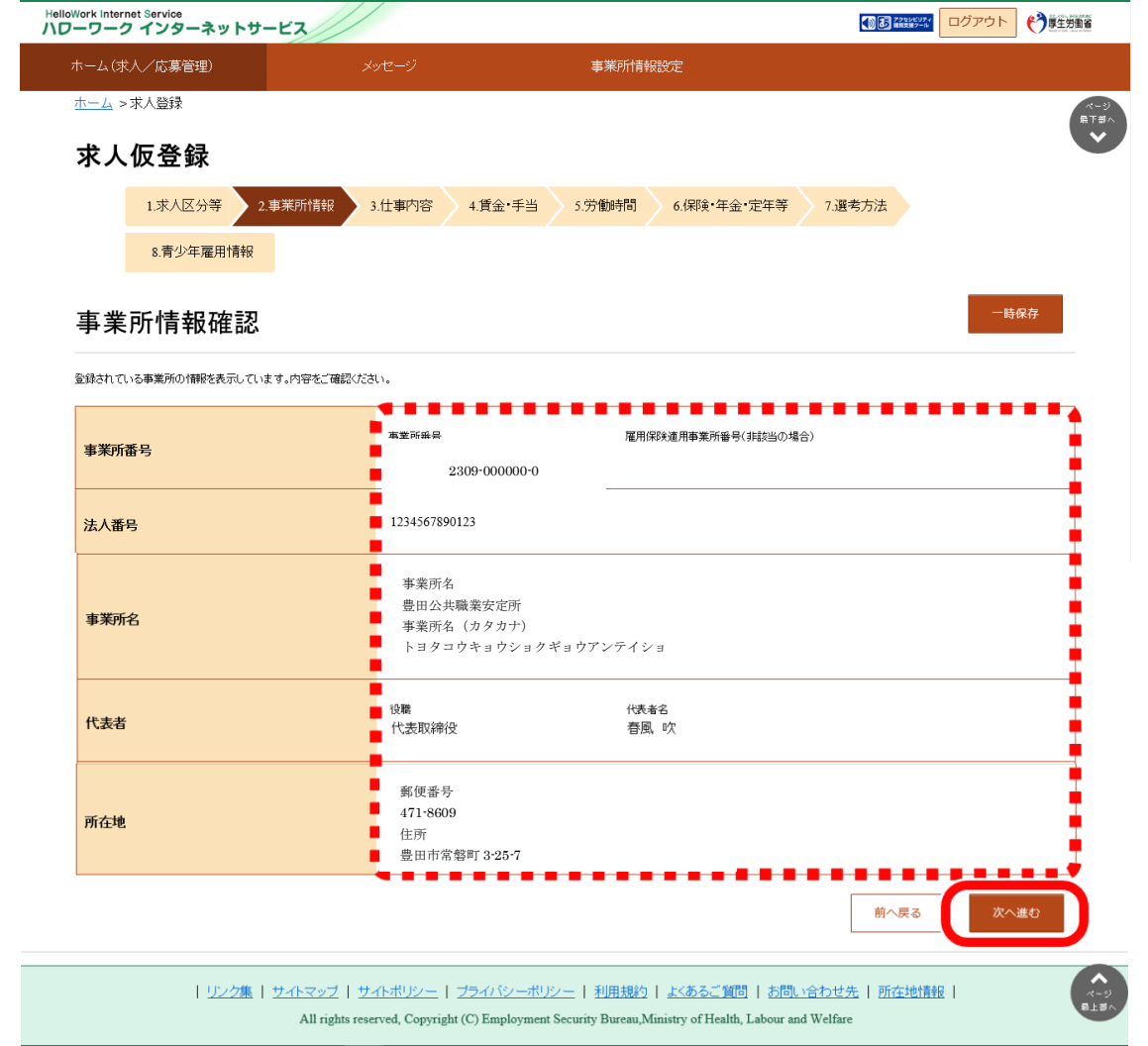

## **事業所情報の内容を変更したいときは・・・**

この画面からは変更できませんので、事業所情報を変更してください。

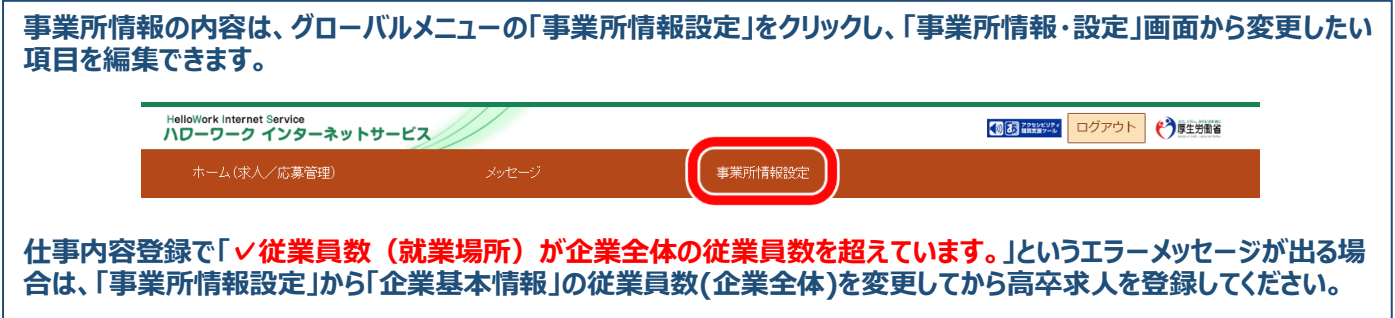

- ⑥ 「仕事内容登録」画面が表示されます。必須入力項目と任意の情報を入力し、次へ進むボタンをクリックします。
- ⑦ 「賃金・手当登録」画面が表示されます。必須入力項目と任意の情報を入力し、次へ進むボタンをクリックします。
- ⑧ 「労働時間登録」画面が表示されます。必須入力項目と任意の情報を入力し、次へ進むボタンをクリックします。
- ⑨ 「保険・年金・定年等登録」画面が表示されます。必須入力項目と任意の情報を入力し、次へ進むボタンをクリック します。
- ⑩ 「選考方法登録」画面が表示されます。必須入力項目と任意の情報を入力し、次へ進むボタンをクリックします。

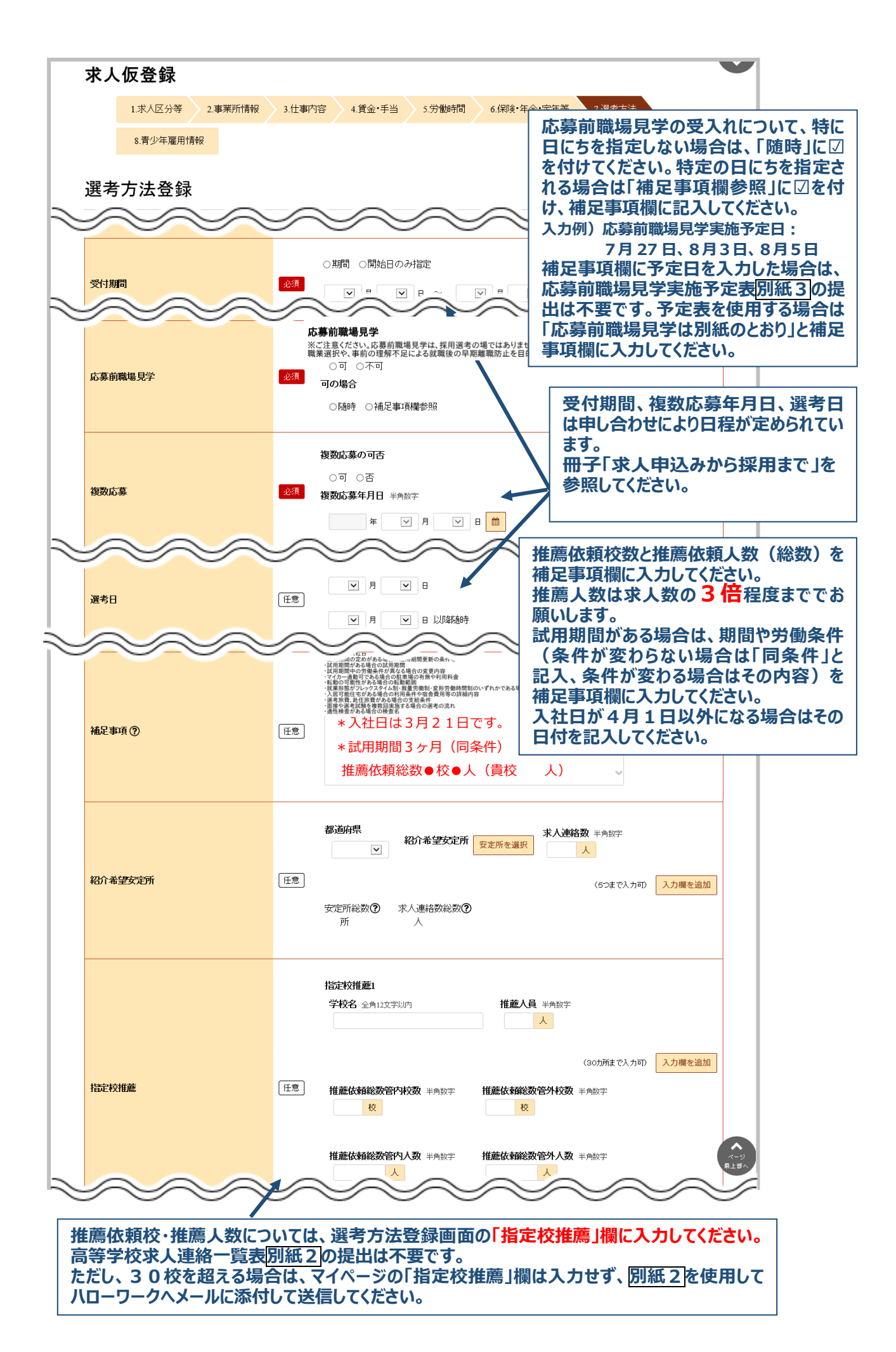

⑪ 「青少年雇用情報登録」画面が表示されます。必須入力項目と任意の情報を入力し、完了ボタンをクリックします。

![](_page_5_Picture_1.jpeg)

一時保存操作手順

一時保存した求人情報の入力再開操作手順

1<sup>一時保存ボタンをクリックします</sup> ②「求人仮登録一時保存完了」 画面が表示されます。

1「求人者マイページホーム」画面で新規求人情報登録ボタンをクリックします。 ②「新規求人登録画面」が表示されます。

一時保存した情報の再開ボタンをクリックします。

③一時保存した「求人仮登録」画面が表示されます。 入力を再開できます。

⑫ 「求人仮登録完了」画面が表示されます。